- Prikazivanje navedenih polja iz tabele
- Prikazivanje svih polja iz tabele
- Kontrolisanje redosleda kojim se polja prikazuju
- Sprečavanje izbora duplih zapisa

Pretraživanje je operacija koja se najčešće vrši nad bazom podataka. Opšti oblik naredbe SELECT je:

#### **SELECT** tražena polja

**FROM** tabela iz koje se traže polja ;

Mogu da se prikazuju sva polja tabele ili samo neka koja se navode. Prikazivanje svih polja se izvodi na sledeći način:

#### SELECT \*

FROM Filmovi ;

Prikazivanje pojedinih polja obavlja se tako što se navedu imena polja iz tabele:

SELECT RBFilma, NaslovFilma, RežiserFilma

FROM Filmovi ;

Redosled imena polja u SELECT naredbi određuje redosled kojim će se polja pojavljivati u prikazu. Treba napomenuti da se ovom naredbom prikazuje cela tabela, tj. svi redovi iz tabele bez obzira da li postoji vrednost u njima ili ne.

### **Odabiranje zapisa iz tabele**

Ovde će se prikazati sledeće mogućnosti naredbe SELECT:

- Izbor navedenih zapisa iz tabele
- Izbor zapisa koji zadovoljavaju uslove pretraživanja
- Izbor zapisa koji zadovoljavaju višestruke uslove pretraživanja
- Kontrolisanje redosleda kojim se prikazuju zapisi

Izbor pojedinih zapisa iz tabele obavlja se uz dodavanje uslova uz naredbu SELECT s ciljem da se izaberu neki od zapisa koji zadovoljavaju uslove, a koji su precizirani pomoću izraza WHERE na sledeći način:

**SELECT** polja

**FROM** tabela

**WHERE** uslovi ;

Na primer ako bi se želelo da se prikažu samo oni filmovi čija je godina izdavanja 2001. naredba SELECT imala bi sledeći oblik:

SELECT \*

FROM Filmovi

WHERE GodinaIzdavania = 2001:

Pomoću izraza WHERE proverava se godina izdavanja (GodinaIzdavanja) i prikazuju se (selektuju) samo oni zapisi u kojima je zadovoljen uslov da je GodinaIzdavanja = 2001.

U izrazu WHERE može da se upotrebi brojčana vrednost, znakovna (karakter) ili datumska vrednost za upoređivanje i izbor zapisa. Uslovi WHERE se najčešće sastoje od tri dela i to:

- Imena polja
- Operatora za poređenje
- Imena polja, konstantne vrednosti ili liste vrednosti

Za poređenje se mogu da koriste sledeći operatori:

- $\bullet$  Jednako  $(=)$
- Nije jednako  $(\le)$
- $\bullet$  Veće  $(\ge)$
- Veće ili jednako  $(\geq)$
- Manje  $(\le)$
- Manje ili jednako  $(\leq)$
- Između dve vrednosti (BETWEEN ..... AND .....)
- Lista vrednosti (IN (lista))
- Poređenje znakovnih promenljivih (karaktera) (LIKE)
- Nulta vrednost (IS NULL)

Za negaciju poslednja četiri operatora upotrebljavaju se operatori NOT (nije), NOT BETWEEN (nije između), NOT IN (nije u ...), NOT LIKE (nije kao...), i IS NOT NULL (nije nula).

Moguće je da se naprave i logički izrazi korišćenjem logičkog I (AND) i ILI (OR), slično kao i u ostalim programskim jezicima:

SELECT \*

FROM Filmovi

WHERE GodinaIzdavanja = 2001 OR [Trajanje(min)]  $> 90$  ;

Svi operatori poređenja imaju isto pravo prvenstva, zatim slede logički operatori NOT, AND i OR. U slučajevima kada pravo prvenstva može da smeta ili ga je teško ukomponovati treba da se koriste zagrade:

```
WHERE GodinaIzdavanja = 2001 OR (GodinaIzdavanja = 2000 AND [Trajanje(min)] > 110)
```
Ako bi se tražili svi filmovi čiji naslov počinje na Š iskaz bi bio sledeći:

SELECT NaslovFilma, RežiserFilma, GodinaIzdavanja

FROM Filmovi

WHERE NaslovFilma LIKE "Š\*";

Upotrebom ORDER BY izraza zapisi mogu da se poređaju prema:

- Rastućem redosledu
- Opadajućem redosledu
- Po višestrukim kolonama

ORDER BY je zadnji u SELECT iskazu i ako se navede samo ORDER BY onda je ređanje u rastućem nizu, a ako se navede ORDER BY DESC onda je ređanje u opadajućem nizu. Rastući i opadajući niz kod znakovnih atributa (karaktera) je prema abecednom redu počev od prvog slova pa nadalie.

SELECT \*

FROM Filmovi

WHERE GodinaIzdavanja = 2001

ORDER BY NaslovFilma DESC ;

U ovom vežbanju biće napravljen SQL upit koji će pronalaziti sve filmove čija je godina izdavanja 2001 i sortirati ih rastuće po naslovu filma. Treba uraditi sledeće:

- **1** Otvoriti bazu podataka **Video Kolekcija**.
- **2** Na traci **Objects** izabrati **Queries** i zatim dva puta pritisnuti **Create query in Design view**.
- **3** Zatvoriti okvir za dijalog **Show Table**.
- **4** U meniju **View** izabrati **SQL View**.

Prozor za upit izgleda ovako:

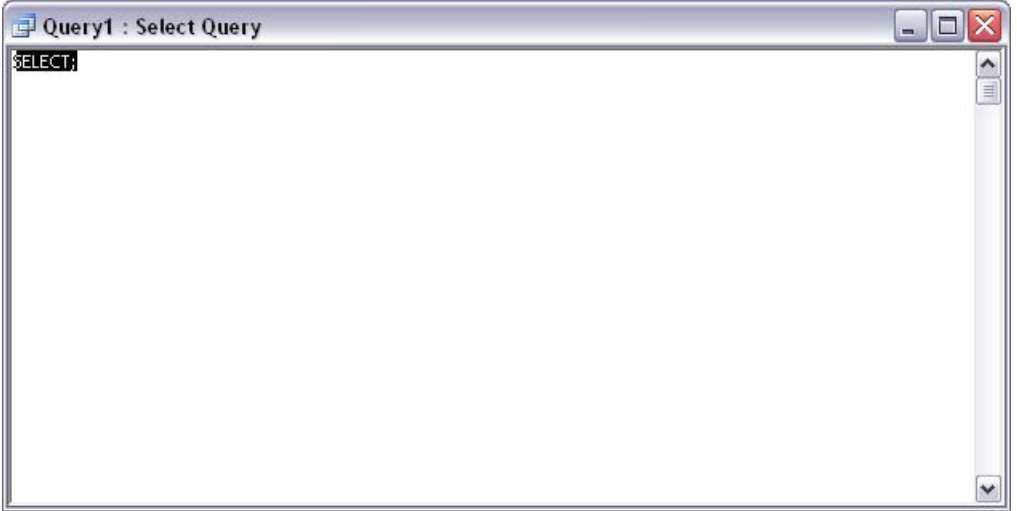

**5** Uneti sledeći SQL iskaz:

SELECT NaslovFilma, RežiserFilma, GodinaIzdavanja, [Trajanje(min)]

FROM Filmovi

WHERE GodinaIzdavanja = 2001

ORDER BY NaslovFilma ;

**6** Pritisnuti dugme **Run** ( ) da bi se pokrenuo upit. Dobijaju se rezultati u prikazu Datasheet:

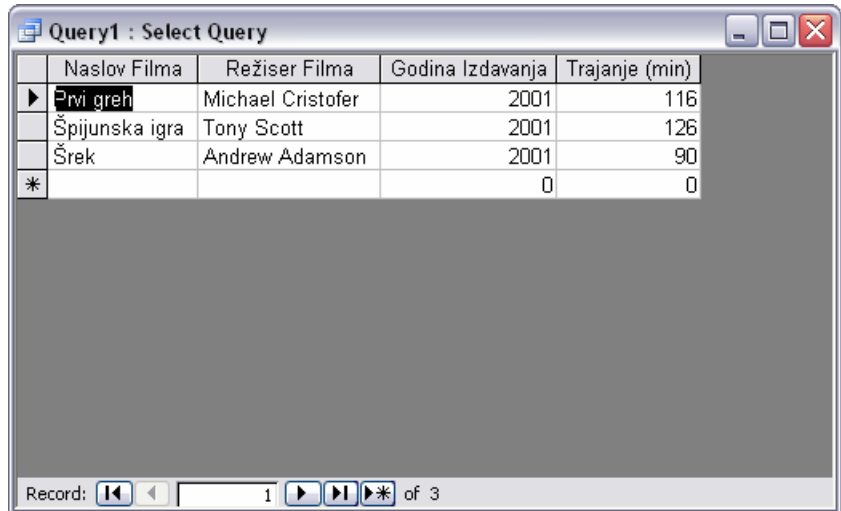

**7** Zatvoriti upit bez snimanja i zatim zatvoriti bazu podataka.

# **Važno**

Za svaki upit koji nije rađen kao SQL upit moguće se videti njegov odgovarajući SQL iskaz. Nakon izvršavanja upita treba pritisnuti strelicu desno od dugmeta **View** ( ) i izabrati **SQL View**.

# **Pravljenje upita pomoću čarobnjaka**

Postupak za pravljenje jednostavnog upita izdvajanja pomoću **čarobnjaka Query** gotovo je identičan pravljenju obrasca pomoću **čarobnjaka Form**. Sa **čarobnjakom Query**, novom upitu mogu da se dodaju jedno ili više polja iz postojećih tabela ili upita.

Da bi Access radio efikasno sa više tabela, potrebno je da se shvate relacije između polja u tim tabelama. Potrebno je da se uspostave te relacije pre upotrebe **čarobnjaka Query** tako što će se pritisnuti dugme **Relationships** i odvući polje u jednoj tabeli iznad identičnog polja u drugoj tabeli.

U ovoj vežbi, upotrebiće se **čarobnjak Query** da bi se napravio novi upit koji kombinuje informacije iz tabela Filmovi i Žanrovi Filmova. Te tabele povezane su preko zajedničkih polja RBŽanra (ta relacija je već uspostavljena). Uraditi sledeće:

- **1** Otvoriti bazu podataka **Video Kolekcija**.
- **2** Na traci **Objects**, izabrati **Queries** i dva puta pritisnuti **Create query by using wizard**.

Otvara se prva strana **čarobnjaka Simple Query**.

### **Savet**

Moguće je pokrenuti **čarobnjaka Query** ako se u meniju **Insert** izabere **Query** ili ako se pritisne dugme **New Object** i zatim dva puta pritisne **Simple Query Wizard**.

- **3** Iz liste **Tables/Queries** izabrati **Table: Filmovi**.
- **4** Pritisnuti dugme **>>** da bi se prebacila sva raspoloživa polja u listu **Selected Fields**.
- **5** Iz liste **Tables/Queries** izabrati **Table: Žanrovi Filmova**.
- **6** Dva puta pritisnuti polje **NazivŽanra** da bi se prabacilo u listu **Selected Fields** i zatim pritisnuti **Next**.

### **Savet**

Ako relacije između dve tabele nisu već uspostavljene, biće zatraženo da se definišu i da se zatim ponovo pokrene čarobnjak.

- **7** Pritisnuti ponovo **Next** da bi se prihvatila podrazumevana opcija da se detalji prikažu u rezultatima upita.
- **8** Promeniti naziv upita u *Upit Filmovi*, ostaviti označenu opciju **Open the query to view information** i zatim pritisnuti **Finish**.

 Access izvršava upit i prikazuje rezultate u prikazu Datasheet. Može se proći kroz rezultate i videti da su prikazane informacije za sve filmove.

**9** Pritisnuti dugme **View** (  $\leq$   $\cdot$  ) da bi se pregledao upit u prikazu Design.

 Obratiti pažnju da je polje za potvrdu u okviru **Show**, po pravilu, označeno za svako od polja u upitu. Ako se želi da se koristi polje u upitu – da bi se, na primer, po njemu vršilo sortiranje, postavili kriterijumi ili se koristilo u izračunavanjima – ali se ne želi da se polje vidi u listu sa podacima koji se dobija može da se ukoni znak za potvrdu iz polja **Show**.

**10** Ukloniti znak za potvrdu u okvirima **Show** za **RBŽanra** i **RBFormata** i zatim pritisnuti dugme **View** radi povratka u prikaz Datasheet.

Dva polja su uklonjena iz lista sa podacima koji se dobija.

- **11** Zatvoriti list sa podacima, birajući **Yes** da bi se snimio upit.
- **12** Zatvoriti bazu podataka.

# **Izvođenje izračunavanja u upitu**

Upiti se obično koriste za pronalaženje svih zapisa koji zadovoljavaju neke kriterijume. Ponekad, međutim, korisnika ne zanimaju detalji svih zapisa s obzirom da ih na neki način, sumira. Na primer, možda korisnik želi da sazna koliko filmova se trenutno nalazi u bazi podataka Video Kolekcija. Najlakši način da se dođe do ovih informacijaje da se napravi upit koji grupiše potrebna polja i obavlja matematički deo posla za korisnika. Da bi se to uradilo, u upitu se koriste zbirne funkcije.

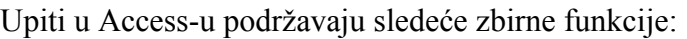

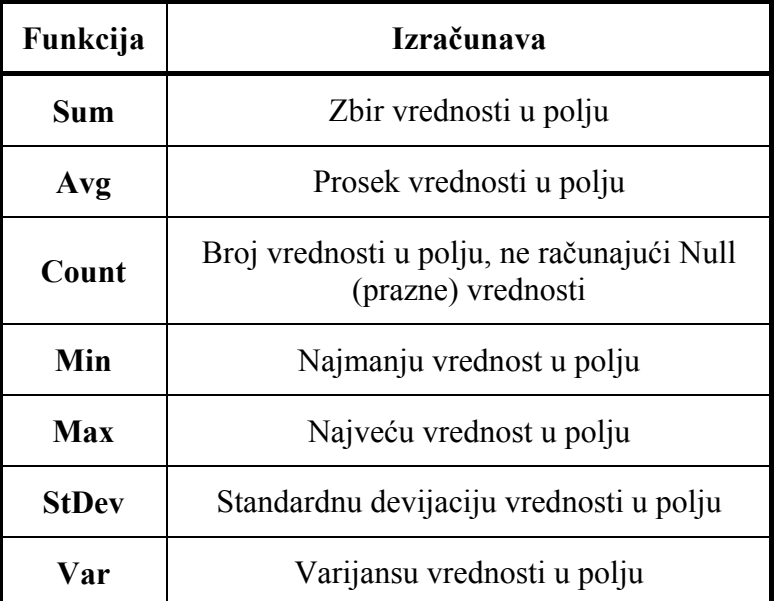

U ovoj vežbi napraviće se upit koji izračunava ukupan broj filmova u bazi podataka Video Kolekcija. Uraditi sledeće:

- **1** Otvoriti bazu podataka **Video Kolekcija**.
- **2** Na traci **Objects**, pritisnuti **Queries**, a zatim dva puta pritisnuti **Create query in Design view**.

 Access najpre otvara prozor za upit u prikazu Design, a zatim prikazuje okvir za dijalog **Show Table**.

- **3** U okviru za dijalog **Show Table**, dva puta pritisnuti **Filmovi**, a zatim pritisnuti **Close**. Access dodaje tabelu Filmovi prozoru za upit i zatvara okvir za dijalog **Show Table**.
- **4** U listi polja u tabeli Filmovi, dva puta pritisnuti **RBFilma**.

Access prebacuje polje u rešetku za projektovanje.

**5** Na paleti alatki pritisnuti dugme **Totals**  $(\Sigma)$ .

Rešetki za projektovanje dodaje se red *Total* što izgleda ovako:

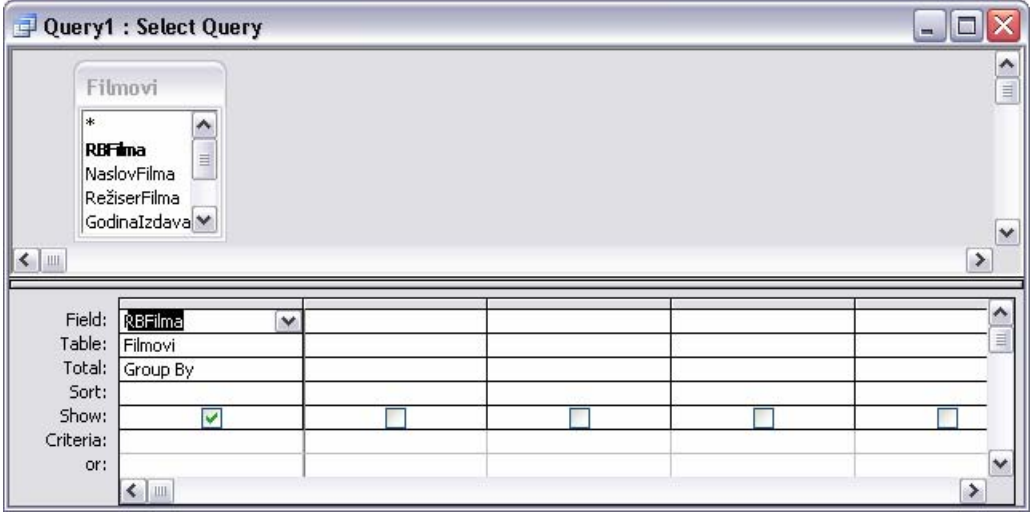

**6** Pritisnuti u ćeliju **Total** kolone **RBFilma**, pritisnuti padajuću strelicu i iz padajuće liste izabrati **Count**.

 Access upisuje reč *Count* u ćeliju **Total**. Kada se pokrene upit, ova funkcija će vratiti broj zapisa koji sadrže vrednost u polju **RBFilma**.

**7** Pritisnuti dugme **Run** ( ).

Rezultat upita je samo jedan zapis koji sadrži broj, kao što je prikazano na slici:

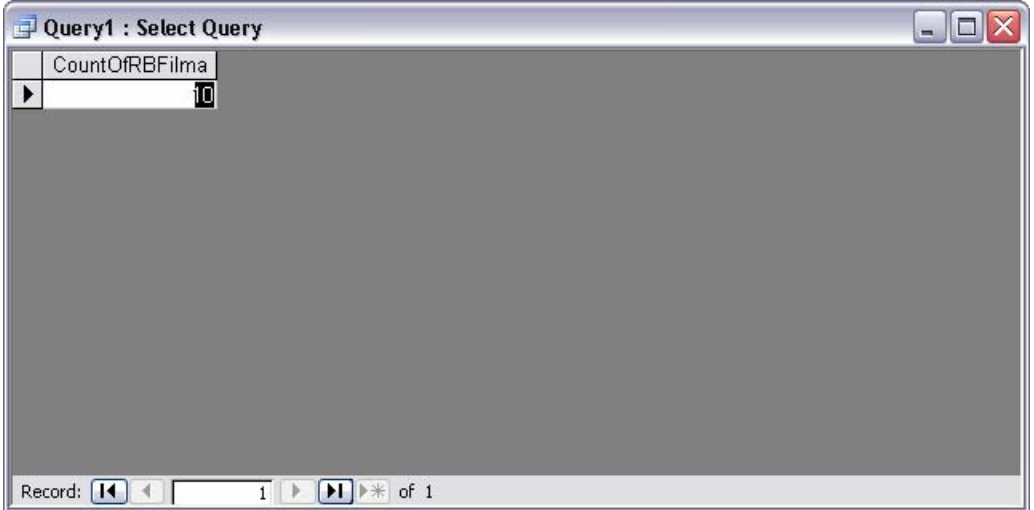

- **8** Zatvoriti prozor upita, pritiskajući **No** na pitanje da li se želi da se snimi upit.
- **9** Zatvoriti bazu podataka.

# **5. Rad sa izveštajima**

Ljudi obično smatraju da su izveštaji zbirni pregledi većih skupova informacija. Baza podataka Video Kolekcija, na primer, može da sadrži informacije o hiljadama filmova. Ako se želi da se izmene informacije o filmovima ili unesu nove, radi se direktno u tabeli ili preko obrasca. Ako se želi da se sumiraju informecije o filmovima, koristi se izveštaj.

Slično izveštaju u knjigovođstvu ili godišnjem izveštaju poslova preduzeća, izveštaj napravljen u Microsoft Access-u obično se koristi za sumiranje i organizovanje informacija da bi se određeni zaključak predstavio određenoj publici. Kada korisnik projektuje izveštaj, važno je da uzme u obzir zaključak koji namerava da napravi, korisnike kojima je izveštaj namenjen i stepen informacija koji će im biti potreban.

Izveštaji su po mnogo čemu slični obrascima. Mogu se koristiti slični čarobnjaci da bi se napravili, a i okruženje u kome se stvaraju je vrlo slično. Kao i kod obrazaca, mogu se dodati natpis, polja za tekst, slika i druge kontrole i mogu da se odrede njihova svojstva. Mogu da se prikažu informacije iz jednog ili više zapisa iz jedne ili više tabela ili upita i može da postoji više skupova zaglavlja i podnožja.

U ovom poglavlju, naučiće se kako da se prave i štampaju izveštaji koji izvlače određene informacije iz baze podataka i kako da se urede u formatu koji se lako čita.

# **Pravljenje izveštaja upotrebom čarobnjaka**

Sadržaj Access-ovog izveštaja može da se podeli u dve opšte kategorije: informacije izvedene iz zapisa u jednoj ili više tabela i sve ostalo. Kategorija *sve ostalo* uključuje naslov, zaglavlja i podnožja stranice, uvodni tekst i objašnjenja, logotip, pozadinu i slike i rezultate koji se zasnivaju na sadržaju iz baze podataka.

Može da se upotrebi čarobnjak da bi se skratilo vreme izrade izveštaja. Čarobnjak pravi osnovni raspored elemenata izveštaja, dodaje stilove, polja za tekst sa odgovarajućim labelama za svako polje koje se odredi. U zavisnosti od toga kakav izveštaj se želi da proizvede, možda će moći da se uradi skoro sav posao u čarobnjaku ili će možda biti potrebno da se dotera izveštaj u prikazu Design.

U ovoj vežbi, upotrebiće se **čarobnjak Report** da bi se napravio jednostavan izveštaj koji prikazuje abecedni spisak filmova baze podataka Video Kolekcija. Slediti ove korake:

- **1** Otvoriti bazu podataka **Video Kolekcija**.
- **2** Na traci **Objects**, pritisnuti **Tables** i zatim pritisnuti tabelu **Filmovi** da bi se izabrala.

### **Obrasci nasuprot izveštajima**

Obrasci i izveštaji imaju jednu zajedničku namenu: da ljudima omoguće lak pristup informacijama uskladištenim u bazi podataka. Glavne razlike između obrazaca i izveštaja su sledeće:

- Obrasci se koriste za upisivanje, pregled i menjanje informacija. Izveštaji se koriste samo za pregled informacija.
- Obrasci se obično prikazuju na ekranu. Izveštaji mogu da se pregledaju na ekranu, ali se obično štampaju.
- Obrasci u opštem slučaju pružaju detaljan pregled zapisa i obično su namenjeni ljudima koji rade sa bazom podataka. Izveštaji se često koriste za grupisanje i sumiranje podataka i često su

namenjeni ljudima koji u stvari ne rade sa bazom podataka, ali koriste informacije za druge poslovne zadatke.

Obrasci i izveštaji su dovoljno slični da može da se obrazac snimi kao izveštaj kada se želi da se iskoriste dopunske mogućnosti izveštaja kod prikazivanja podataka i štampanja.

# **Savet**

Ako se izabere tabela ili upit pre nego što se pokrene **čarobnjak Report**, ta tabela ili upit postaje osnova izveštaja.

**3** U meniju **Insert**, izabrati **Report** da bi se prikazao okvir za dijalog **New Report**.

Obratiti pažnju na to da je tabela **Filmovi** već izabrana kao osnova za novi izveštaj.

**4** Dva puta pritisnuti **Report Wizard** da bi se otvorio **čarobnjak Report**.

 Ova stranica čarobnjaka se koristi da bi se izabrala polja koja će biti uključena u novi izveštaj.

# **Savet**

Može takođe da se pritisne Report Wizard u okviru za dijalog New Report koji se pojavljuje kada se iz liste dugmeta New Object izabere Report; ili pritisnuti dugme New na paleti alatki prozora baze podataka; ili u oknu Report baze podataka dva puta pritisnuti Create report by using wizard.

**5** Dva puta pritisnuti **NaslovFilma**, **RežiserFilma**, **GodinaIzdavanja** i **Trajanje(min)** da bi se prebacile u listu **Selected Fields**.

# **Savet**

Polja se u izveštaju pojavljuju u istom redosledu u kojem su navedena u listi **Selected Fields** čarobnjaka. Može se uštedeti trud oko preuređivanja polja ako se unesu u željenom redosledu u čarobnjaku.

- **6** U listi **Tables/Queries** izabrati **Tables: Žanrovi Filmova** da bi se prikazala polja iz tabele Žanrovi Filmova.
- **7** U listi **Selected Fields** pritisnuti **NaslovFilma** da bi se izabralo to polje.

Sledeće polje koje se bude dodavalo biće ubačeno ispod izabranog polja.

**8** Dva puta pritisnuti **NazivŽanra**.

**Čarobnjak Report** sada izgleda kao na slici koja sledi.

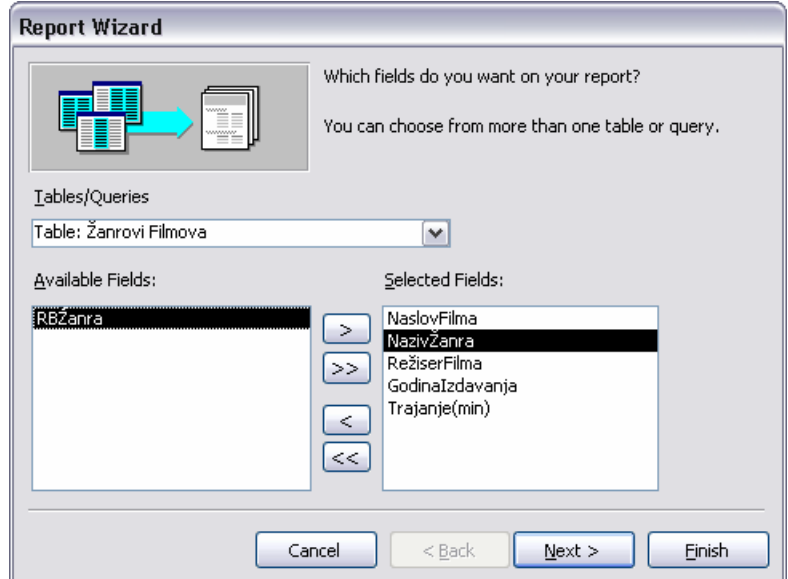

# **Savet**

Ako se koriste više od dve tabele u obrascu ili izveštaju, ili ako će se koristiti ista kombinacija tabela na više mesta, efikasnije je da se napravi upit koji se zasniva na tim tabelama i zatim koristi taj upit kao osnova za obrazac ili izveštaj.

**9** Pritisnuti **Next** da bi se prešlo na sledeću stranicu čarobnjaka koja izgleda ovako:

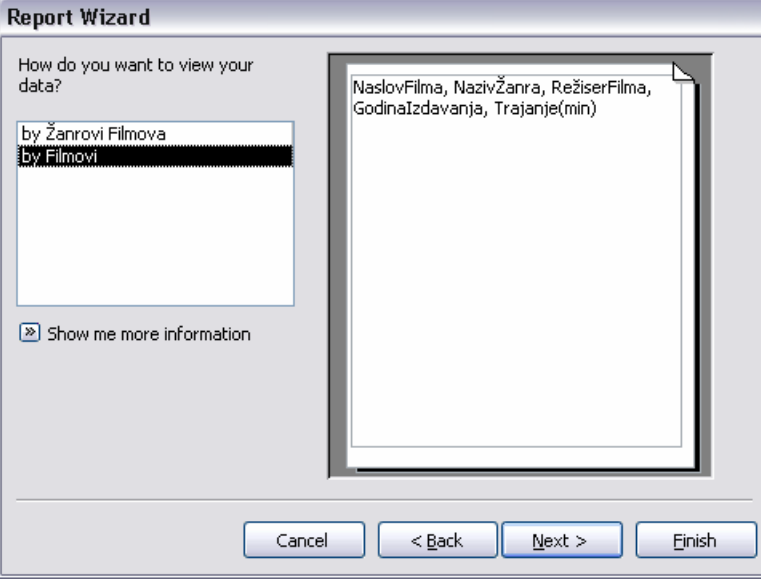

 Kada se uključi više tabela u izveštaj, čarobnjak tumači relacije koje postoje između tabela i nudi grupisanje zapisa na bilo koji logičan način koji je na raspolaganju. U ovom slučaju, moguće je izabrati grupisanje po žanrovima filmova ili po filmovima. Može se pritisnuti svaka ocija da bi se videlo kako izgleda u desnom oknu.

### **Važno**

Ako relacije između tabela nisu već uspostavljene u prozoru Relationships, potrebno je otkazati čarobnjaka i sada ih uspostaviti.

**10** Prihvatiti već postavljenu opciju grupisanja **by Filmovi** i pritisnuti **Next**.

 Na ovoj stranici mogu da se odrede polja za koja se želi da se koriste da bi se uspostavili nivoi grupisanja. Želi se da se izvrši grupisanja po prvom slovu naslova filma.

- **11** Dva puta pritisnuti **NaslovFilma** da bi se prebacio na vrh simuliranog izveštaja na desnoj strani.
- **12** Pritisnuti dugme **Grouping Options** na dnu stranice da bi se otvorio ovaj okvir za dijalog:

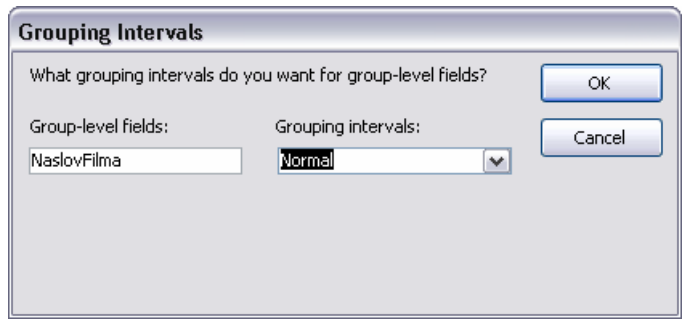

**13** Prikazati padajuću listu **Grouping Intervals**, pritisnuti **1st Letter** i zatim pritisnuti **OK**. Čarobnjak sada izgleda ovako:

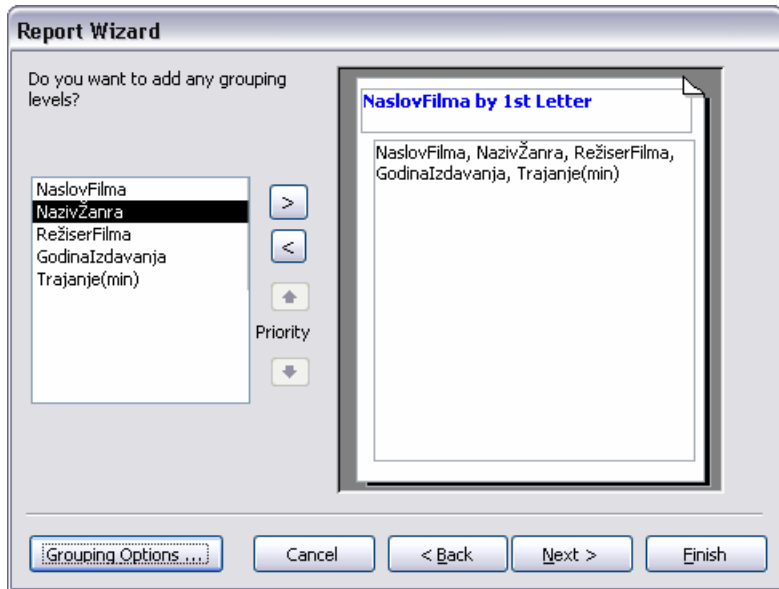

- **14** Pritisnuti **Next** da bi se prikazala stranica u kojoj mogu da se zadaju redosled sortiranja i opcije sumiranja.
- **15** Odrediti **NaslovFilma** kao prvo polje za sortiranje po rastućem redosledu (**Ascending**).

 Ova stranica može da se upotrebi za zadavanje do četiri polja po kojima se sortira. Ako bilo koje polje sadrži numeričke informacije, na raspolaganju je dugme **Summary Options**. Ako se pritisne, pokazaće se lista numeričkih polja, a svako će imati polja za potvrdu **Sum** (suma), **Avg** (prosek), **Min** (minimum) i **Max** (maksimum). Numerička polja u ovom izveštaju su GodinaIzdavanja i Trajanje(min) i nije potrebno nikakvo izračunavanje.

**16** Pritisnuti **Next** da bi se prikazala sledeća stranica čarobnjaka.

 Na ovoj stranici mogu da se izaberu opcije u grupi **Layout** da bi se videlo kako izgleda svaka od njih. Nijedna nije onakva kakva se baš traži, ali **Outline 1** je blizu.

- **17** Pritisnuti **Outline 1**, ostaviti izabranu orijentaciju **Portrait** i zatim pritisnuti **Next** da bi se prikazala lista unapred definisanih stilova.
- **18** Označiti **Compact** i zatim pritisnuti **Next** da bi se prikazala završna stranica čarobnjaka.
- **19** Upisati *Abecedni spisak filmova* kao naslov i pritisnuti **Finish** da bi se dobio pregled izveštaja koji izgleda ovako:

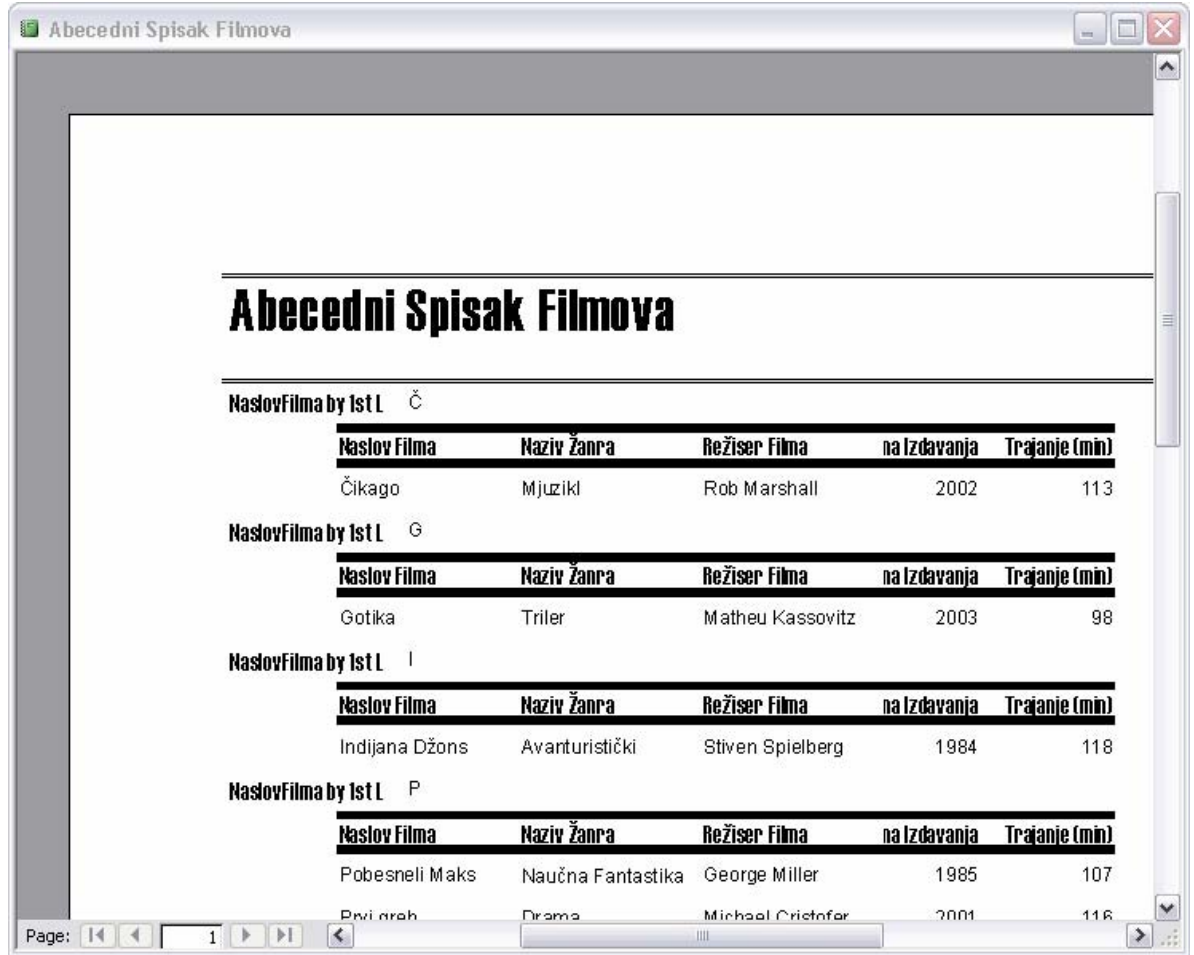

**20** Zatvoriti prozor izveštaja i zatim zatvoriti bazu podataka.

# **Uređivanje izveštaja**

Za brzo dobijanje osnovnog izgleda izveštaja može da se upotrebi **čarobnjak Report**, ali obično će se želeti da se koristi prikaz Design za doterivanje izveštaja i dodavanje posebnih detalja. Doterivanje izveštaja je postupak koji se sastoji u ponavljanju: vrši se prebacivanje između prikaza Design i Print Preview da bi se procenila svaka izmena koja je napravljena i isplanirala sledeća izmena. Na sreću, prikaz Design za izveštaje je vrlo sličan sličan prikazu Design za obrasce tako da bi ovo okruženje trebalo da bude prilično poznato.

U ovoj vežbi radiće se sa izveštajem Abecedni Spisak Filmova iz baze podataka Video Kolekcija. Slediti ove korake:

- **1** Otvoriti bazu podataka **Video Kolekcija**.
- **2** Na traci **Objects**, pritisnuti **Reports**.
- **3** Pritisnuti **Abecedni Spisak Filmova** i zatim pritisnuti dugme **Preview** (  $\triangle$  *Preview*) da bi se otvorio izveštaj u prikazu Print Preview kao na slici:

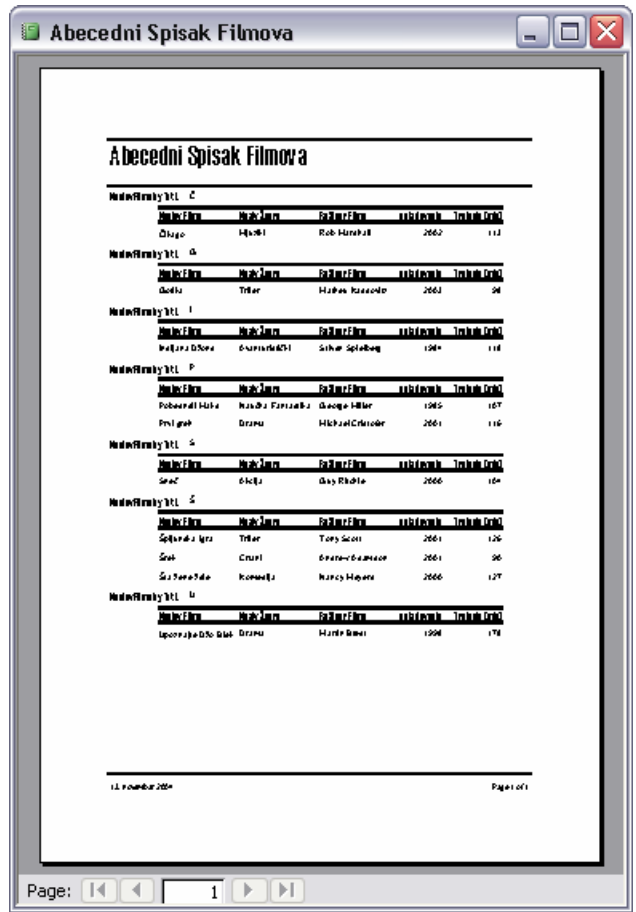

- **4** Uvećati prozor, a zatim pomerati pokazivač preko strane. Pokazivač se menja u lupu sa znakom plus što znači da bi se prikaz stranice povećao kada bi se pritisnuo taster miša. Pritisnuti jednom da bi se zumirala stranica i obratiti pažnju na neke od sledećih problema u dizajnu izveštaja:
- Ispod naslova nedostaje datum.
- Neke horizontalne linije potrebno je ukloniti ili dodati.
- Postoji tekst koji je nebitan za ovaj izveštaj.
- Labele i polja za tekst treba da se preurede.
- Ima još opštih pitanja koja se tiču formata.
- **5** Da bi se popravili neki od ovih detalja, pritisnuti dugme **View** (**1**  $\bullet$  **1**) da bi se video izveštaj u prikazu Design, gde izgleda kao na slici koja sledi:

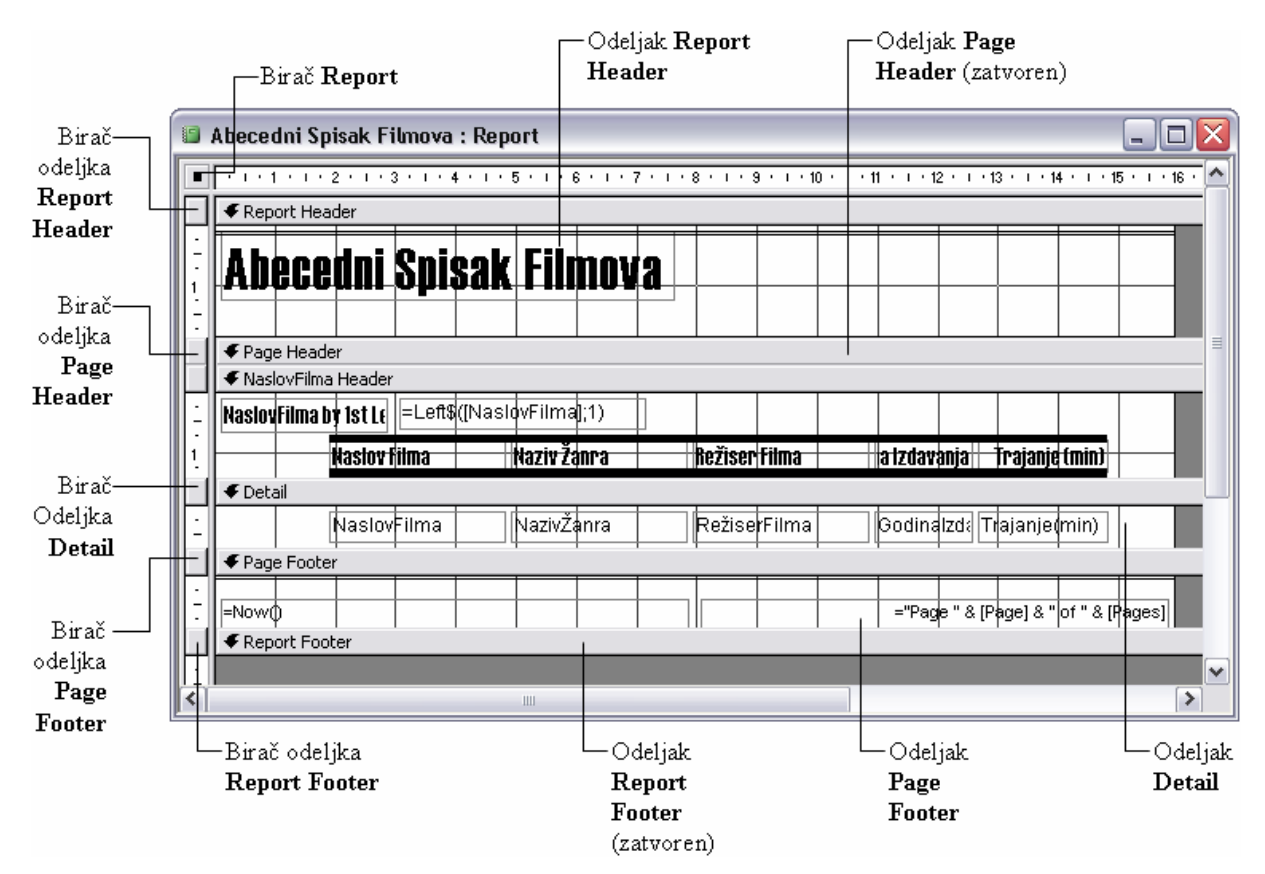

**6** Dovesti pokazivač miša do gornje ivice birača odeljka **Page Header**. Kada pokazivač dobije oblik dvosmerne vertikalne strelice, povući birač nadole oko 0,6 cm.

 Sada bi trebalo da se vide dvostruke linije ispod naslova (horizontalne linije koje je ubacio čarobnjak sastoje se , u stvari, od skupova od po dve linije).

- **7** U odeljku **Report Header**, pritisnuti jednu od linija iznad naslova (mali crni markeri pokazaće kada je linija izabrana) i pritisnuti Del da bi se obrisala. Ponoviti, zatim, ovaj korak da bi se obrisale i druga linija iznad naslova i jedna od linija ispod njega.
- 8 Ako okvir sa alatkama nije već otvoren, pritisnuti dugme **Toolbox** (**integral**) da bi se otvorio.
- **9** Pritisnuti kontrolu **Text Box** (ab) u okviru sa alatkama, a zatim pritisnuti praznu površinu na desnom kraju odeljka **Report Header** da bi se ubacili polje za tekst i njegova labela.
- **10** Pritisnuti novu labelu i izbrisati je.
- **11** Odvući polje za tekst odmah ispod naslova tako da i jedno i drugo budu poravnati po levoj ivici. Dok je polje za tekst još uvek izabrano, pritisnuti taster F4 da bi se otvorio okvir za dijalog **Properties**.
- **12** Na kartici **Data**, pritisnuti **Control Source** i upisati sledeće:

#### *=Format(Date();"dd-mmm-yyyy")*

 Upravo je napravljen prilagođeni datumski format. Funkcija Date() vraća tekući datum i vreme. Funkcija Format () određuje način na koji se prikazuju datum i vreme. Svaki put kada se pregleda ili štampa izveštaj, ovaj izraz će ubaciti tekući datum u polje za tekst u formatu: 17-avg-2001.

**13** Zatvoriti okvir za diljalog **Properties**.

#### **Savet**

Može brzo da se ubaci polje za tekst koje prikazuje datum i/ili vreme u jednom od standardnih formata. U prikazu Design, u meniju **Insert** izabrati **Date and Time**. Otvara se okvir za dijalog u

kome može da se odredi format. Kada se pritisne **OK**, Access ubacuje polje za tekst u odeljak **Header** ako postoji ili u odeljak **Detail**, ako ne postoji. Može, zatim, da se pomeri polje za tekst na željeno mesto. Za detaljne informacije o datumskim formatima, izvršiti pretraživanje po *date formats* u Access-ovom sistemu za pomoć Help.

- **14** U odeljku **NaslovFilma Header**, obrisati sve podebljane linije iznad i ispoda labela (ponovo se radi o dva skupa po dve).
- **15** Obrisati labelu **NaslovFilma by 1st Letter** i odvući polje za tekst do leve ivice odeljka.
- **16** U odeljku **Page Footer** pritisnuti polje za tekst koje sadrži **=Now()** i zatim ga obrisati.
- **17** Izabrati sve labale u odeljku **NaslovFilma Header** i polja za tekst u odeljku **Detail** razvlačenjem pravougaonika oko njih.

Markeri izbora pojavljuju se oko ivica kontrola i sada se mogu pomerati kao grupa.

**18** Pomeriti kontrole ulevo sve dok se leva ivica okvira **NaslovFilma** ne poravna sa oznakom za 1 cm na lenjiru na vrhu prozora.

Prozor izveštaja sada izgleda ovako:

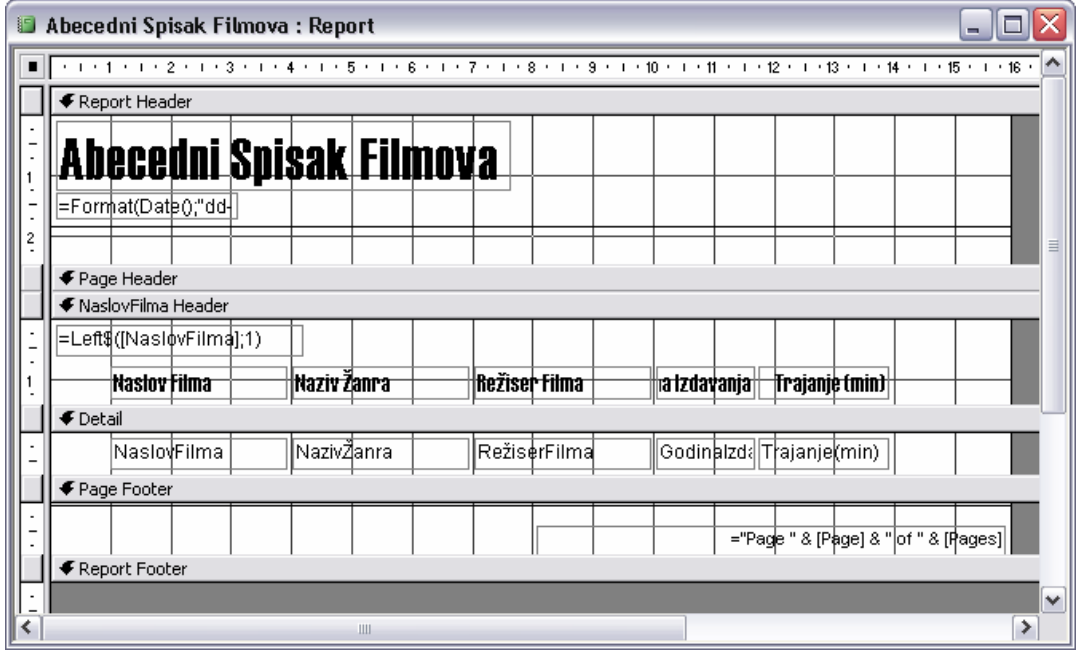

**19** Snimiti izmene i zatim se prebaciti u Print Preview da bi se videlo šta još treba da se promeni u izveštaju.

 Potrebno je još da se doda tanka linija na dnu svake grupe i treba uraditi nešto kako bi se sprečilo da se grupe prekidaju prelaskom na sledeću stranicu, jer će se to desiti kada se broj filmova u bazi podataka Video Kolekcija bude povećao. Potrebno je takođe omogućiti da se u prikazu Print Preview vidi cela labela **Godina Izdavanja**.

- **20** Prebaciti se u prikaz Design. Pomeriti labelu **Trajanje (min)** i polje za tekst **Trajanje(min)** udesno sve dok im se desna ivica okvira ne poravna sa oznakom za 14,75 cm na lenjiru na vrhu prozora.
- **21** Promeniti širinu labele **Godina Izdavanja** sve dok joj desna ivica okvira ne bude blizu leve ivice okvira labele **Trajanje (min).** Promeniti širinu polja za tekst **GodinaIzdavanja** sve dok mu desna ivica okvira ne bude blizu leve ivice okvira polja za tekst **Trajanje(min).**
- **22** Na paleti alatki pritisnuti dugme **Sorting and Grouping** ( $\mathbb{E}$ ) da bi se prikazao ovaj okvir za dijalog:

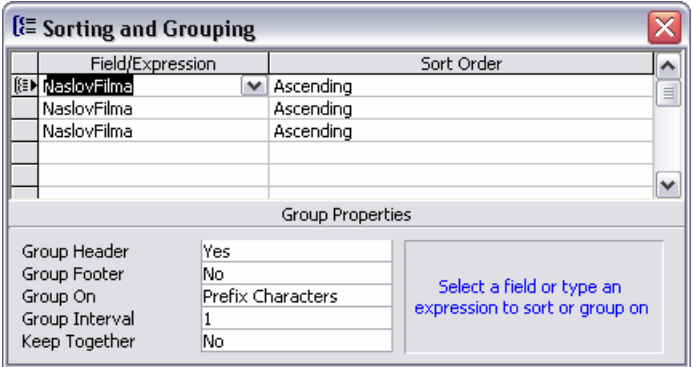

 Ovaj okvir za dijalog se koristi da bi se odredila grupna svojstva. Prvo gornje polje, koje bi trebalo da je već izabrano, ima ikonu u biraču reda koja ukazuje da se radi o polju po kome su zapisi grupisani. S obzirom da je, u odeljku **Group Properties**, **Group Header** postavljen na **Yes** i **Group Footer** na **No**, zaglavlje NaslovFilma je prikazano na izveštaju, ali podnožje NaslovFilma nije. U podnožju treba dodati horizontalnu liniju koja nedostaje.

**23** U odeljku **Group Properties**, promeniti **Group Footer** u **Yes**.

 Videće se kako se birač odeljka **NaslovFilma Footer** pojavljuje u prozoru prikaza Design, iznad odeljka **Page Footer**.

- **24** Promeniti svojstvo **Keep Together** u **Whole Group** i zatvoriti okvir za dijalog **Sorting and Grouping**.
- 25 U okviru sa alatkama, izabrati kontrolu **Line** ( $\Box$ ) i zatim pritisnuti blizu vrha odeljka **NaslovFilma Footer** da bi se ubacila kratka horizontalna linija.
- **26** Ako okvir za dijalog **Properties** nije otvoren, pritisnuti F4 da bi se otvorio, a zatim pritisnuti jezičak kartice **Format**.
- **27** U svojstvo **Left** upisati vrednost *0*, a u svojstvo **Width** *15,8*. Zatvoriti okvir za dijalog **Properties**.
- **28** Dovesti pokazivač miša do gornje ivice birača odeljka **Page Footer**. Kada pokazivač dobije oblik dvosmerne vertikalne strelice, povući birač nagore sve dok visina odeljka **NaslovFilma Footer** ne bude oko 0,5 cm.
- **29** Snimiti izmene i prebaciti se u **Print Preview** da bi se videlo kako izgleda izveštaj.

Još je potrebno ukloniti skup linija iznad broja stranice i razmestiti i poravnati kolone.

**30** Preći u prikaz Design i obrisati dve linije na vrhu odeljka **Page Footer**.

 Ako linije ne mogu da se vide, razvući pravougaonik od mesta ispod linija prema gore da bi bile izabrane.

- **31** U odeljcima **NaslovFilma Header** i **Detail**, izabrati labelu i polje za tekst za **Trajanje (min)** i odvući ih udesno sve dok njihove desne ivice skoro ne dodirnu desnu ivicu pozadinske rešetke.
- **32** U tim istim odeljcima, pomeriti labelu i polje za tekst za **Godina Izdavanja** malo udesno leva ivica bi trebalo da bude na oko 11,25 cm.
- **33** Pomeriti labele i polja za tekst za **Naziv Žanra** i **Režiser Filma** malo udesno (za oko 0,25 cm) i zatim produžiti labelu i polje za tekst **Naslov Filma** za istu dužinu (oko 0,25 cm) udesno.

Prozor prikaza Design sada izgleda ovako:

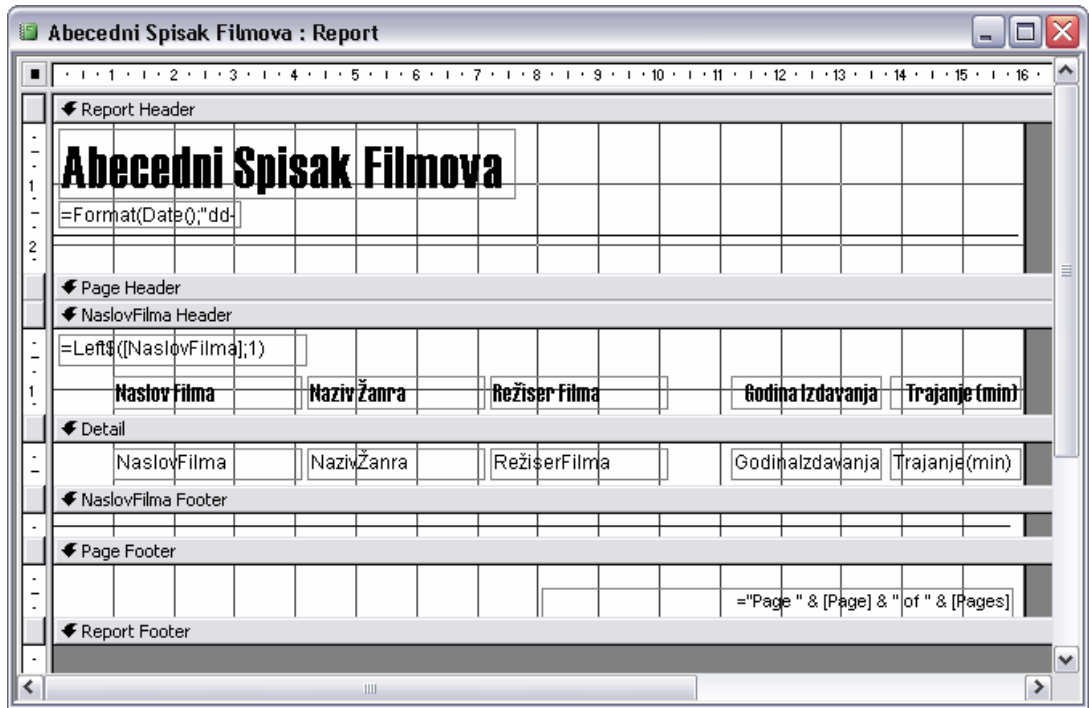

- **34** Snimiti izmene i preći u prikaz Print Preview da bi se pregledao izveštaj.
- **35** Zatvoriti izveštaj, a zatim zatvoriti bazu podataka.

# **Pregled pre štampanja i štampanje izveštaja**

Prikaz Print Preview u Access-u je vrlo sličan istoimenom prikazu u drugim proizvodima koji čine Microsoft Office. Ako korisnik pažljivo proveri svoje izveštaje u prikazu Print Preview, neće mu se desiti veća iznenađenja kada ih bude štampao. Access, međutim, nudi i "brzu i prljavu" opciju pregleda pre štampe nazvanu Layout Preview koja prikazuje dovoljno od izveštaja da bi se videli svi elementi. Taj prikaz često proizvodi kraće izveštaje koji pružaju taman toliko informacija da može da se doradi izgled izveštaja, ali se štampa za kraće vreme.

Većina ljudi ne troši previše vremena proučavajući opcije prilikom pregleda i štampanja izveštaja, zato će se one u ovoj vežbi proraditi, što će koristiti u slučju da neke od njih korisnik do sada nije probao. Zatim će se štampati izveštaj. Slediti ove korake:

- **1** Otvoriti bazu podataka **Video Kolekcija**.
- **2** Otvoriti izveštaj **Abecedni Spisak Filmova** u prikazu Design.
- **3** Pritisnuti strelicu dugmeta **View** ( $\triangle$ ) da bi se prikazala ova lista mogućih prikaza:

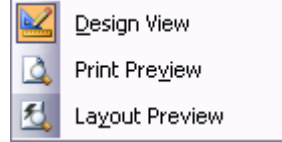

 Svakom od ova tri izbora – prikazu Design, Print Preview i Layout Preview – pridružena je ikona. Ikona prikaza Design označena je okvirom što znači da je to tekući prikaz. Ikona prikaza Print Preview ponovljena je na dugmetu **View** što znači da je to podrazumevani prikaz u koji se prelazi ako se jednostavno pritisne dugme umesto da se prikaže ovaj meni i izabere prikaz. Kada je izveštaj prikazan u prikazu Design, na raspolaganju su i Print Preview i Layout Preview.

**4** Pritisnuti **Print Preview**.

 U okruženju pregleda pre štampe, palete alatki Formatting i Report Design su skrivene, okvir sa alatkama je skriven, a prikazane su slika izveštaja onakvog kako će izgledati kada se bude štampao, zajedno sa paletom alatki Print Preview, kao što je prikazano na slici:

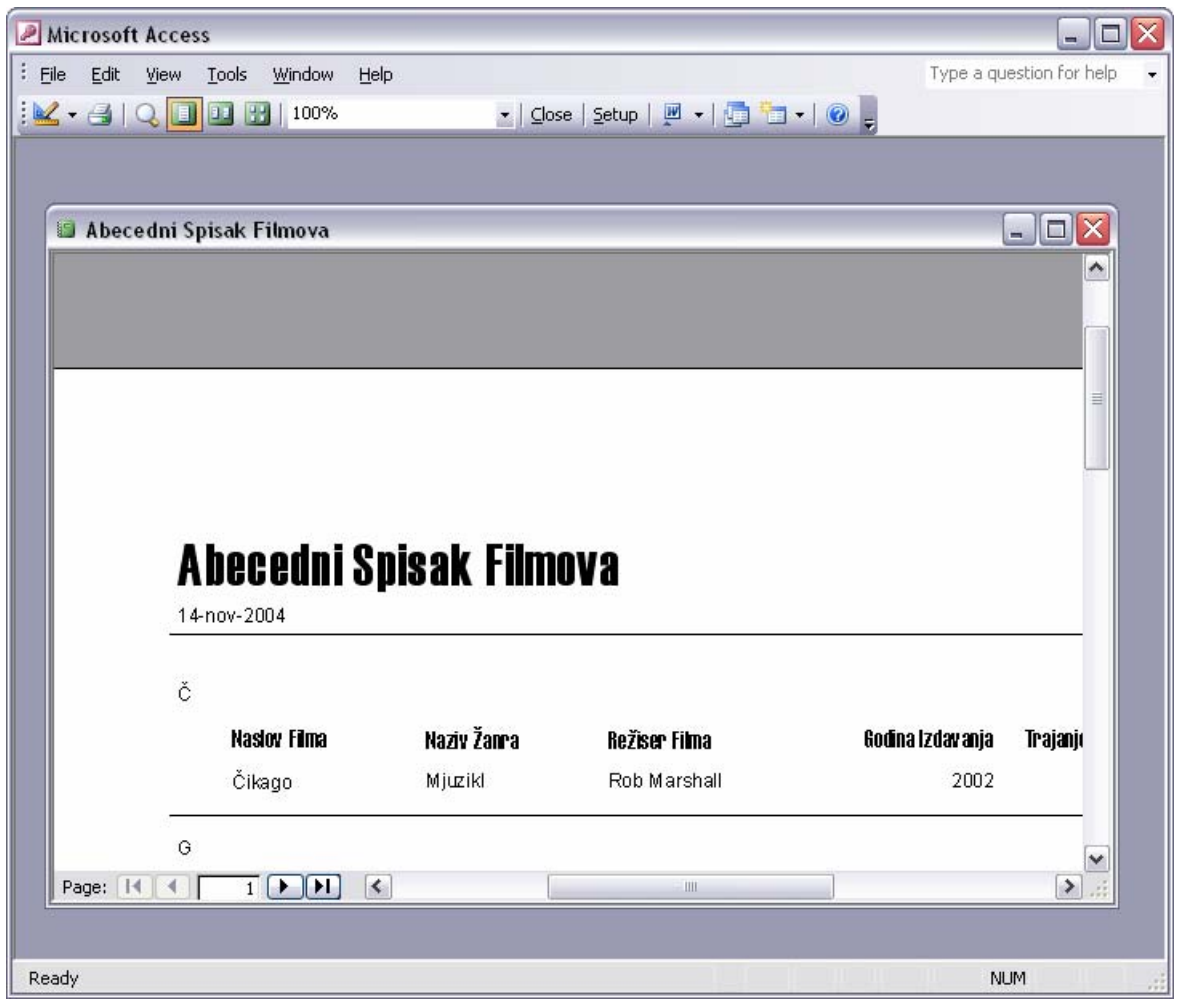

**5** Pritisnuti dugme **Zoom** (**Q**) da bi se umanjila stranica tako da cela stranica stane u prozor za izveštaj.

U ovom slučaju izveštaj ima samo jednu stranu, a ukoliko bi imao više od jedne strane pritiskanjem dugmeta **Next Page** ( $\Box$ ) na traci Navigation bi mogla da se vidi svaka strana izveštaja.

**6** Pomeriti pokazivač iznad stranice i kada se promeni u lupu sa znakom plus, pritisnuti taster miša da bi se dobio uvećani prikaz izveštaja.

Znak plus se menja u minus, što znači da se pritiskom vraća na umanjeni prikaz izveštaja.

- **7** Na paleti alatki Print Preview pritisnuti dugme **Close**.
- **8** Pritisnuti strelicu dugmeta **View** i iz liste izabrati **Layout Preview**.

 Prikazuje se lista paleta alatki Print Preview i izveštaj izgleda slično kao u prikazu Print Preview. Međutim, nisu svi filmovi navedeni u grupi (ako se ne vidi jasno stranica, zumirati je). U prikazu Layout Preview, izveštaj bi trebalo da bude kraći.

- **9** Pritisnuti dugme **Close** radi povratka u prikaz Design.
- **10** U meniju **File**, izabrati **Print** da bi se otvorio okvir za dijalog **Print**:

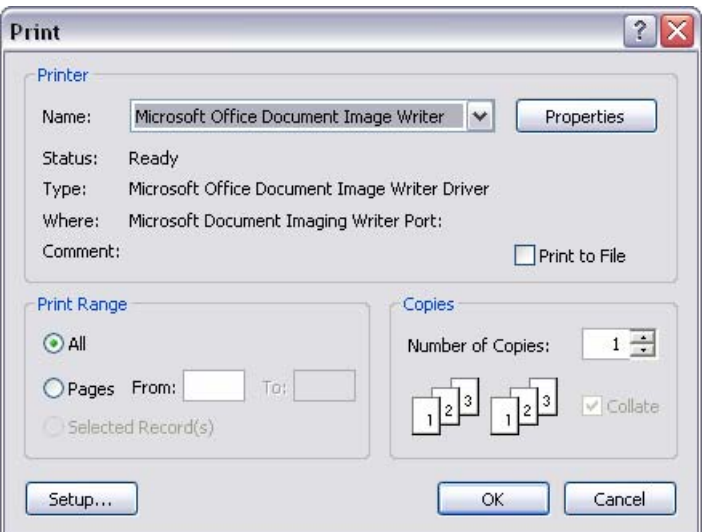

 Ovo je standardan okvir za dijalog **Print** operativnog sistema Microsoft Windows. Može da se pritisne dugme **Setup** da bi se otvorio okvir za dijalog **Page Setup** ili **Properties** da bi se otvorio okvir za dijalog u kome mogu da se podese svojstva za štampač koji je naveden u okviru **Name**. Može da se odredi i koje će se stranice štampati i broj kopija svake.

- **11** Pritisnuti **Cancel** da bi se zatvorio okvir za dijalog **Print**.
- **12** Zatvoriti izveštaj i bazu podataka.